# UBR 7100 configureren in brugmodus

# Inhoud

[Inleiding](#page-0-0) [Voordat u begint](#page-0-1) **[Conventies](#page-0-2)** [Voorwaarden](#page-0-3) [Gebruikte componenten](#page-0-4) [Achtergrondinformatie](#page-1-0) [Configureren](#page-1-1) [Netwerkdiagram](#page-1-2) **[Configuraties](#page-2-0)** [CMTS-configuratie](#page-5-0) [Verifiëren](#page-6-0) [Gerelateerde informatie](#page-7-0)

# <span id="page-0-0"></span>**Inleiding**

In dit document worden de configuratie van de uBR7100- en Cisco-netwerkregisters voor een beveiligd netwerk beschreven. Anders dan uBR7200 kan uBR7100 als brug worden gebruikt. De verbindingsconfiguratie bestaat uit het uitschakelen van IP-routing, het plaatsen van alle interfaces in één bruggroep en het configureren van de kabelinterface. In deze configuratie, worden de routingfuncties uitgevoerd op de gateway/router van de uBR7100. Aangezien de routingfuncties niet op uBR7100 worden uitgevoerd, wordt de configuratie gestroomlijnd. De bridging configuratie zet de Cisco Network Registrar (CNR) server op hetzelfde netwerk als de CMTS en de kabelmodems. CNR kan achter de gateway/router wonen, in welk geval de gateway is ingesteld met een IP-adres om uitzendingen tussen de kabelmodems en de CNR te leiden.

# <span id="page-0-1"></span>Voordat u begint

## <span id="page-0-2"></span>**Conventies**

Zie de [Cisco Technical Tips Convention](//www.cisco.com/en/US/tech/tk801/tk36/technologies_tech_note09186a0080121ac5.shtml) voor meer informatie over documentconventies.

## <span id="page-0-3"></span>Voorwaarden

De lezer moet een basisbegrip hebben van het DOCSIS-protocol en de Cisco IOS® opdrachtregel op de uBR Series routers.

### <span id="page-0-4"></span>Gebruikte componenten

Deze configuratie werd ontwikkeld en getest met behulp van de volgende eigenschappen:

- Cisco uBR7100 Series universele breedbandrouters voor Cisco IOS-versie 12.10EC1
- Cisco Network Registrar (CNR) actief V 5.5

De informatie in dit document is gebaseerd op apparaten in een specifieke laboratoriumomgeving. Alle apparaten die in dit document worden beschreven, hadden een opgeschoonde (standaard)configuratie. Als u in een levend netwerk werkt, zorg er dan voor dat u de potentiële impact van om het even welke opdracht begrijpt alvorens het te gebruiken.

## <span id="page-1-0"></span>Achtergrondinformatie

#### DOCSIS-basiskennis

Van de klant is prospectieve DOCSIS "stekker en spel," wat betekent dat de kabelmodem automatisch vanaf het netwerk wordt geconfigureerd. Wanneer de kabel voor het eerst is aangesloten, scant hij stroomafwaarts voor een DOCSIS drager. De modem wordt vergrendeld op de eerste DOCSIS-drager die het detecteert. The Upstream Channel Descriptor (UCD), die de kabelmodem van de stroomafwaartse drager leest, vertelt de modem hoe te verzenden. De UCD heeft parameters voor voorwaartse foutcorrectie (FEC), stroomopwaartse frequentie, modulatietype en symbolispercentage. Zodra de kabelmodem en de CMTS het juiste niveau overeenkomen, zal de modem het Dynamic Host Configuration Protocol (DHCP)-proces starten. De CNR-server moet de modems horen ontdekken. De modem en de server CNR zullen een reeks berichten ruilen die in de modem tot IP verbinding met de rest van het netwerk leiden. Nadat de modem IP connectiviteit heeft kan het om Tijd van Dag (ToD) vragen en zijn kabelmodemconfiguratiebestand downloaden. Zodra de modem is geconfigureerd wordt er een registratieaanvraag naar de CMTS verzonden. Als Base Privacy (BPI) niet ingeschakeld is, zal de modem zich bij de CMTS registreren. Als BPI is ingeschakeld, kan de modem coderingstoetsen met de CMTS uitwisselen voordat deze volledig worden geregistreerd.

#### Concept voor overbruggingsmodus

In brugmodus worden alle interfaces op de CMTS in één bruggroep gevormd. Alle interfaces die met de bruggroep zijn verbonden, worden beschouwd als een deel van het omroepdomein. Dit betekent dat elk apparaat dat met één van deze interfaces verbonden is uitzendingen van alle apparaten in de bridge groep zal horen. Dit is handig omdat we de CNR-server, de CMTS en de kabelmodems op hetzelfde netwerk kunnen zetten. Wanneer een kabelmodemuitzendingen een DHCP ontdekt zal de kabelinterface op CMTS het aan de andere interfaces in de bridge groep doorsturen. Aangezien de CNR server in de zelfde bridge groep is zal het de DHCP ontdekken, en met een DHCP-aanbod reageren. Vervolgens krijgt de modem ToD (van een externe server binnen de bruggroep of CMTS gevormd om de ToD server te zijn) en zijn configuratiebestand via Trivial File Transfer Protocol (TFTP), en registreert zij met de CMTS.

# <span id="page-1-1"></span>**Configureren**

N.B.: Als u aanvullende informatie wilt vinden over de opdrachten in dit document, gebruikt u het [Opdrachtplanningprogramma](//tools.cisco.com/Support/CLILookup/cltSearchAction.do) (allee[n](//tools.cisco.com/RPF/register/register.do) [geregistreerd](//tools.cisco.com/RPF/register/register.do) klanten).

### <span id="page-1-2"></span>**Netwerkdiagram**

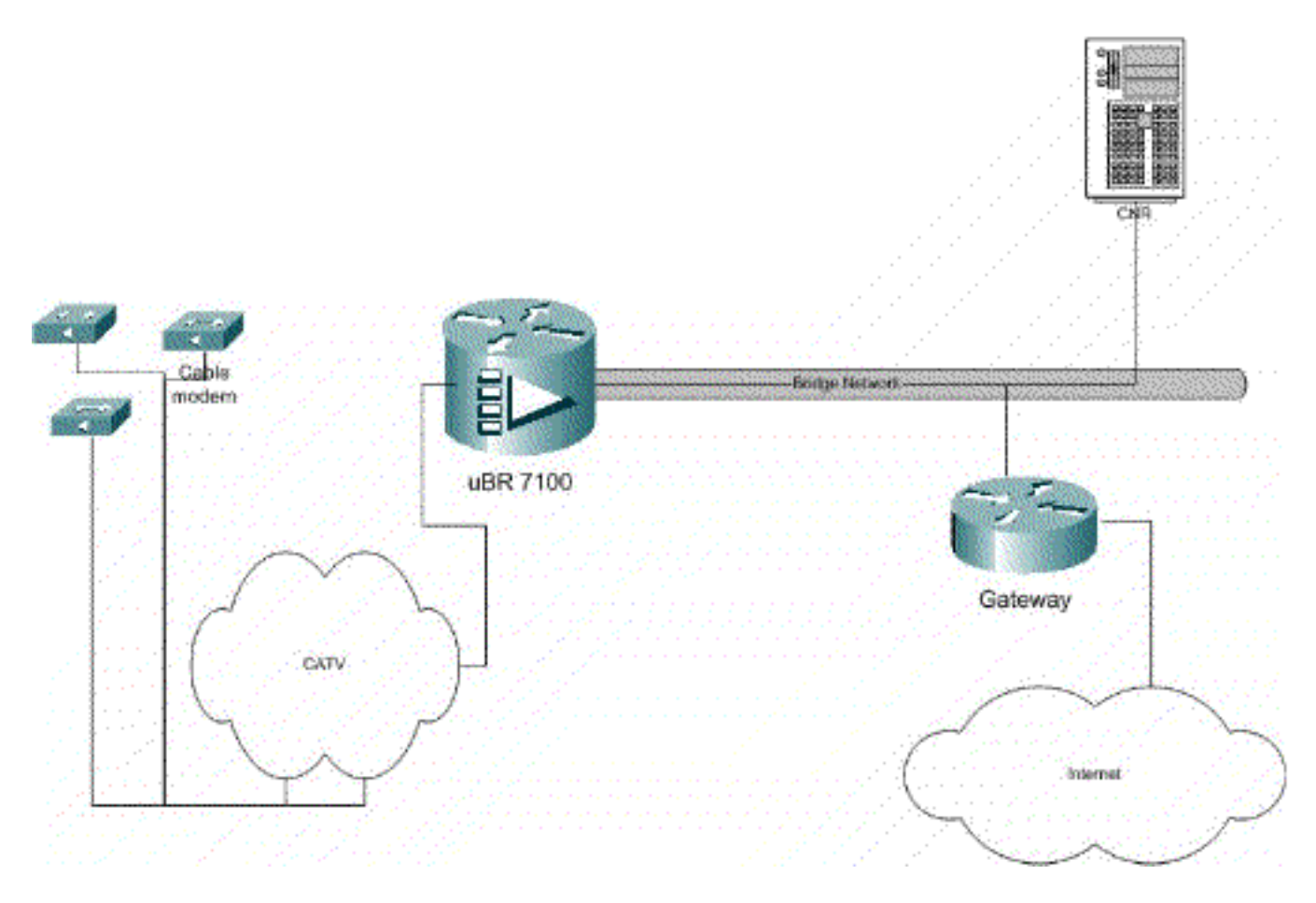

### Figuur 1

### <span id="page-2-0"></span>**Configuraties**

Dit document maakt gebruik van de onderstaande configuraties.

De configuratie is in twee delen verdeeld: Configuratie CNR-server en de CMTS-configuratie. CNR wordt gebruikt om IP-adres via DHCP toe te wijzen en de modems de informatie over de netwerkconnectiviteit te geven die zij nodig hebben om toegang te krijgen tot sleutelelementen van het netwerk. In het configuratiescherm van CMTS wordt uBR7100 ingesteld om kabelmodems te registreren en kabelmodemverkeer naar de rest van het LAN door te sturen.

#### CNR-configuratie

Het configureren van CNR bestaat uit het configureren van beleid en bereik voor kabelmodems en hosts. Het beleid is een lijst van de opties van DHCP die met een gebied worden geassocieerd. Scopes zijn de IP adresbereik die aan een netwerk moeten worden toegewezen.

#### Een beleid voor kabelmodems maken

1. Start het CNR-programma en log in. Klik op de DHCPserver.

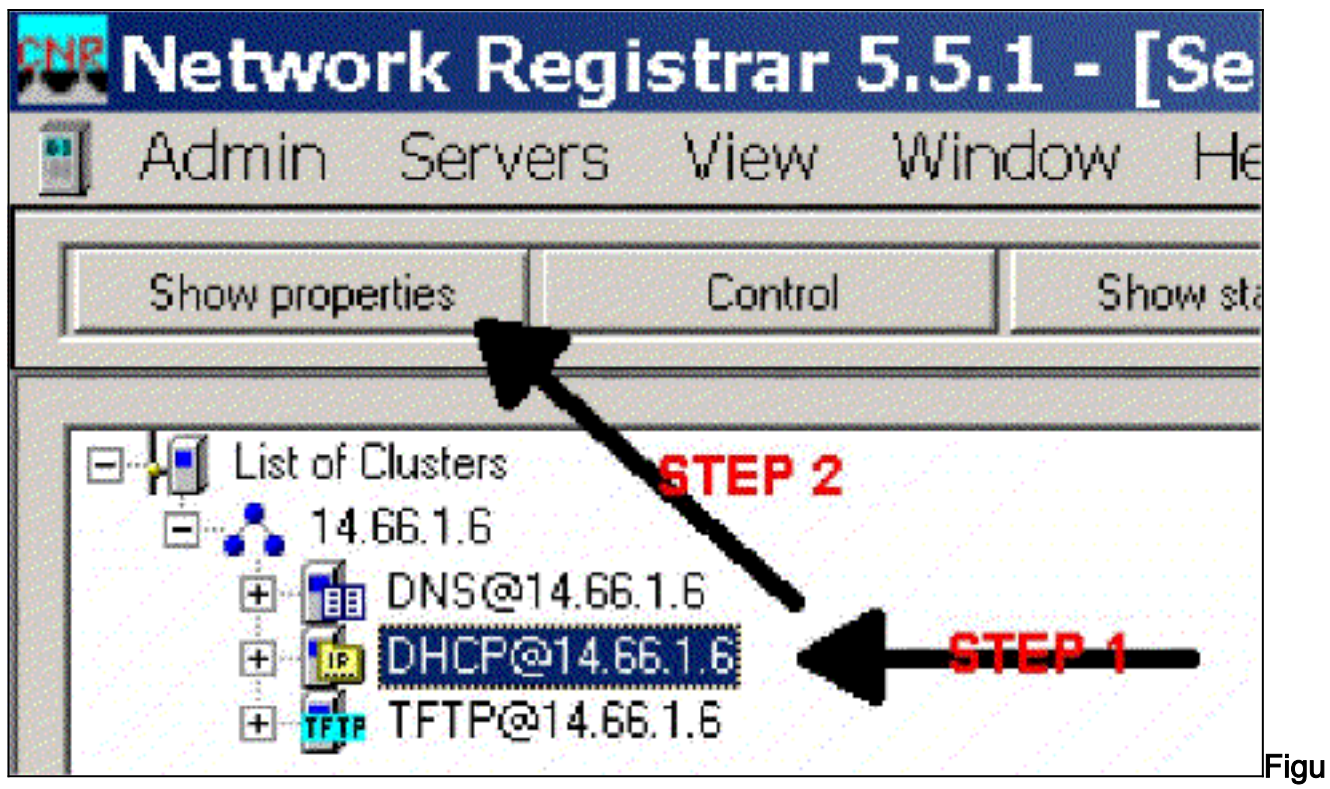

### ur 2

- 2. Klik de knop EIGENSCHAPPEN TONEN op de balk Server Manager.
- 3. Klik op het tabblad BELEID. Het beleid in dit voorbeeld heet bb-ubr7114-1a.
- 4. Selecteer NIEUW om een nieuw beleid te maken.
- 5. Voeg onder Bewerkopties de volgende opties van DHCP toe:dhcp-lease-time Dit is de leasetijd in seconden. In dit voorbeeld is de leasetijd 604800 (het aantal seconden in een periode van 7 dagen). Merk op dat we in dit voorbeeld hebben gekozen om deze leaseovereenkomsten permanent te maken door te controleren of de lease permanent is. Routers - dit is het IP-poortadres. Bij dit voorbeeld is het IP-adres 14.6.1.1.TFTP-server - Dit is het adres van de TFTP-server. Dit voorbeeld is het adres 14.6.1.1, dat hetzelfde is als het IP-adres van de CNR-server. Merk op dat de standaardmap voor een bediende bestanden op een Windows platform Program Files\Network Registrar\Data\TFTP is.Logserver - Adres om de DHCP-serverberichten te registreren. In dit voorbeeld is het 14.6.1.1 (CNR-server).Tijdserver - Er kan een externe tijdserver worden gebruikt. In ons voorbeeld fungeert CMTS als tijdserver 14.66.1.1.timing-offset - Dit is de offset-tijd vanaf GMT in seconden. In dit voorbeeld is de time offset 18000.pakjesbestand-naam - Met deze optie kunt u de naam van het te gebruiken cm-bestand bepalen. In ons voorbeeld wordt goud.cm

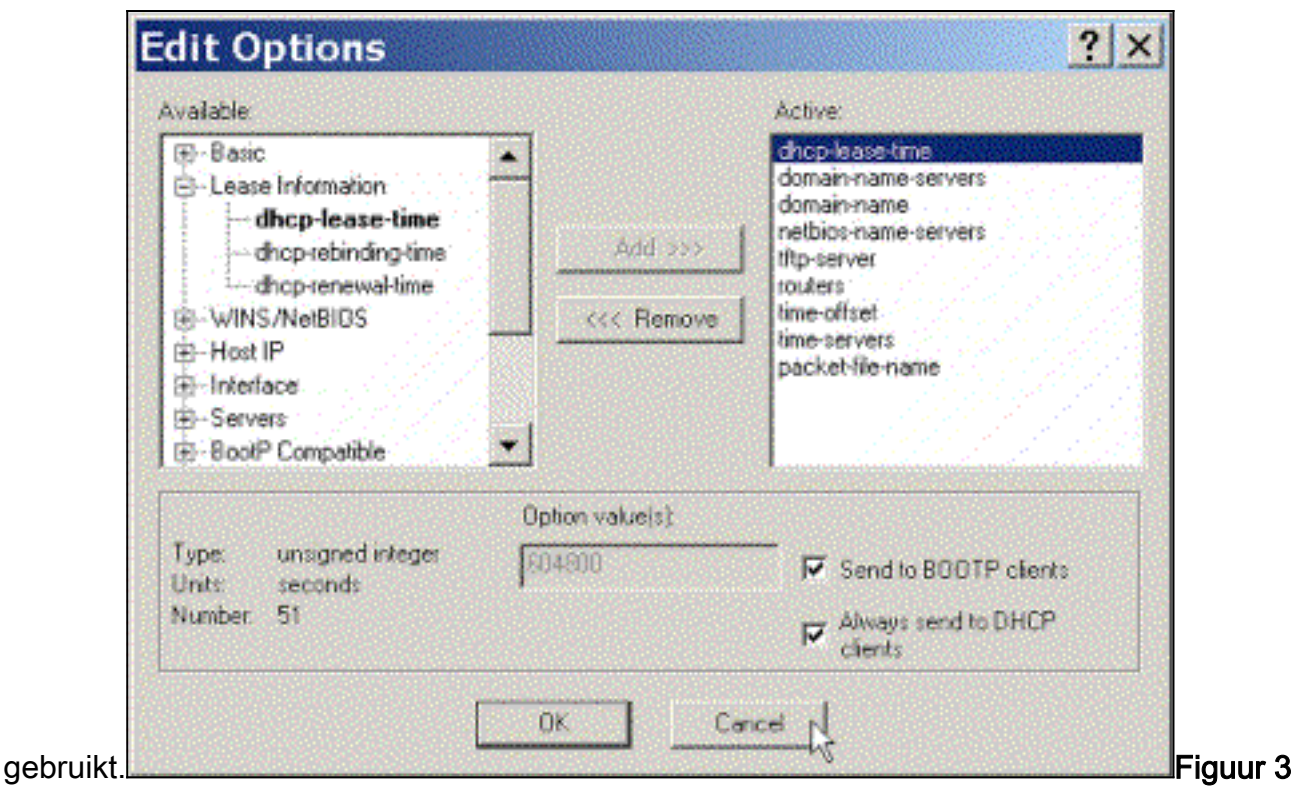

Maak een ruimte voor de kabelmodems

- 1. Klik op de DHCP-server.
- 2. Klik op de knop Toevoegen in de balk Server

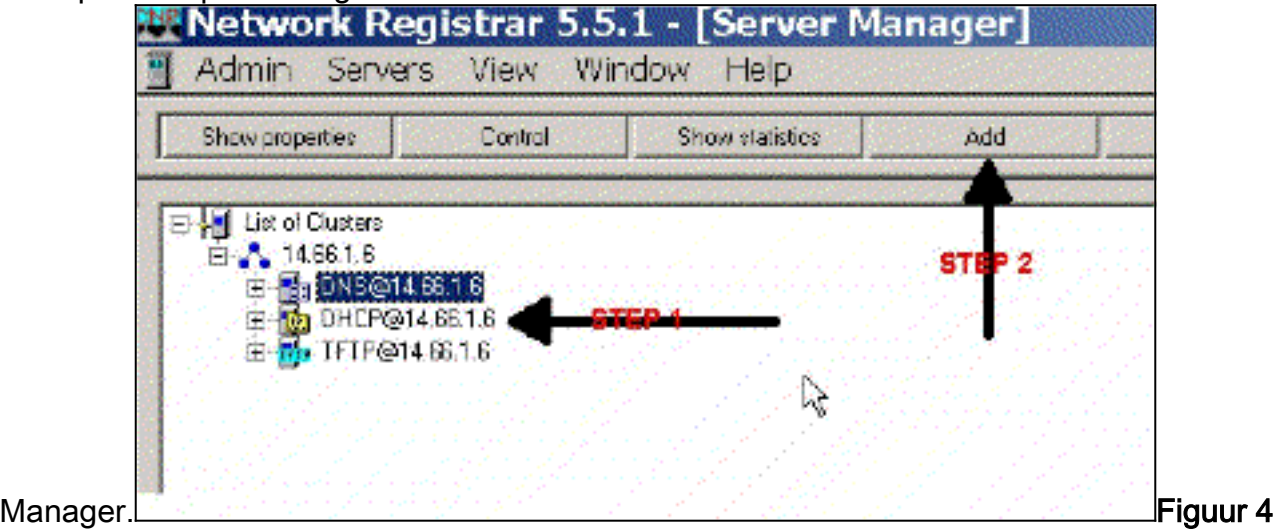

In het vak Toepassingsgebied toevoegen dat nu wordt geopend, kent u een naam aan het 3. bereik toe.

- 4. Selecteer vanuit de beleidslijn het beleid dat voor deze scope is gecreëerd.
- 5. Geef uw netwerk op in het lege netwerk. Dit voorbeeld is het netwerknummer 14.66.1.0.
- 6. Voer het subnetmasker voor uw netwerk in het lege subnetmasker. Voor dit voorbeeld is het SUBNET masker 255.255.255.0.
- 7. Voer de eerste en laatste IP-adressen in de dialoogvensters Adres en Eindadres in. In dit voorbeeld zou het eerste adres 14.66.1.245 zijn, en het laatste 14.66.1.254.

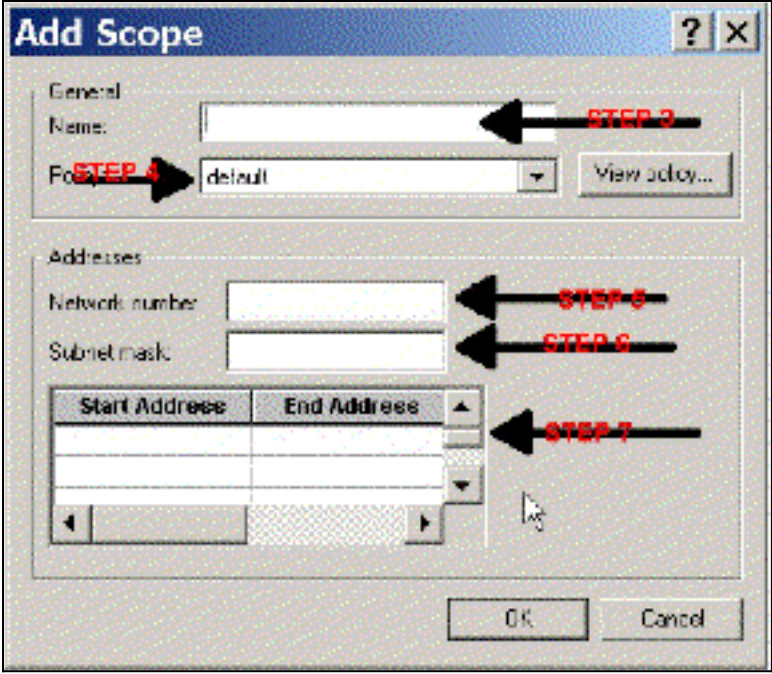

### Afbeelding 5

### <span id="page-5-0"></span>CMTS-configuratie

De uBR7100 Series routers zijn uitgerust met een ingebouwde upconverter. Een externe upconverter kan worden gebruikt door IF-uitvoer van de DS0-poort naar de externe upconverter uit te voeren. In dit voorbeeld wordt de interne upconverter gebruikt.

N.B.: Raadpleeg voor meer informatie over het configureren van de geïntegreerde converter het onderdeel Geïntegreerde conversie instellen in de [Cisco-kabelinterface configureren voor de](//www.cisco.com/en/US/docs/cable/cmts/ubr7100/configuration/guide/scg71crd.html#1114414) [uBR7100-](//www.cisco.com/en/US/docs/cable/cmts/ubr7100/configuration/guide/scg71crd.html#1114414)documentatie.

Aangezien deze configuratie werd uitgevoerd in een labomgeving, was de RF-instelling vrij eenvoudig. RF- en setup-metingen vallen buiten het bereik van dit document en de lezer wordt verwezen naar Aansluiten en configureren van de head-end documentatie voor een juiste RFinstelling en -meting en in overeenstemming met de DOCSIS-specificatie (SP-RFI-IO5-99105 of latere herziening).

#### Cisco IOS-configuratie

- 1. Configureer een hostname in de CMTS.
- 2. Configureer en voer een wachtwoord in op de CMTS.
- 3. Configureer een wachtwoord op de vty lijnen.
- 4. Schakel IP-routing uit door de geen ip-routingopdracht uit te voeren.
- 5. Configuratie van een IP adres op interface Fast Ethernet 0/0.
- 6. Configureer het overbruggen op de Fast Ethernet-interface met de opdracht bridge-group.
- 7. Schakel over op Fast Ethernet 0/0 met de bridge-group over-uitgeschakeld opdracht.
- 8. Op interfacekabel 1/0 moet u de upconverter configureren:Zet de converter omhoog aan door geen kabel stroomafwaarts uit te voeren.Stel de stroomafwaartse frequentie in met de kabel stroomafwaarts opdracht. Houd in gedachten dat de frequentie in Hertz ligt. U moet een standaard NTSC CATV-kanaalfrequentie gebruiken.Stel de stroomafwaartse kanaalstroom in met de opdracht stroomafwaarts rf-vermogen.Activeert de lijnkaart door een stopcontact uit te voeren.Activeer de upstream door een kabel vóór 0 afsluiten uit te

voeren.Stel de stroomopwaartse frequentie in met de opdracht stroomopwaarts gelegen kabel. Stel de stroomopwaartse kanaalbreedte in met de opdracht vóór de kabel kanaalbreedte.

- 9. Configuratie van overbrugging op interfacekabel 1/0.
- 10. Overspannende boom op kabel 1/0 uitschakelen.

```
Apparaatnaam (Cisco 1600 router)
version 12.1
       no service pad
       service timestamps debug datetime msec localtime
       service timestamps log datetime
       no service password-encryption
       enable password cisco
       service udp-small-servers max-servers no-limit
       service tcp-small-servers max-servers no-limit
 !
       hostname ubr7100
 !
       cable time-server
 !
       clock timezone PST -9
       clock calendar-valid
       ip subnet-zero
       no ip routing !--Disable IP routing, enabled by
default no ip domain-lookup ! interface FastEthernet0/0
ip address 14.66.1.2 255.255.255.0 no ip route-cache no
ip mroute-cache no keepalive duplex half speed auto no
cdp enable bridge-group 1 bridge-group 1 spanning-
disabled ! interface FastEthernet0/1 ip address
14.66.1.2 255.255.255.0 no ip route-cache no ip mroute-
cache shutdown !-- Not connected duplex auto speed 10 no
cdp enable bridge-group 1 bridge-group 1 spanning-
disabled ! interface Cable1/0 ip address 14.66.1.2
255.255.255.0 no ip route-cache no ip mroute-cache load-
interval 30 no keepalive cable downstream annex B cable
downstream modulation 256qam !-- for a non-lab
environment 64 QAM is suggested cable downstream
interleave-depth 32 cable downstream frequency 525000000
!-- This is a required line for the uBR7100 no cable
downstream rf-shutdown !-- This line turns on the
internal upconverter. cable downstream rf-power 55 !--
This line specifies the CMTS's transmit level. cable
upstream 0 frequency 17808000 !-- This line configures
the frequency specified in the UCD cable upstream 0
power-level 0 cable upstream 0 channel-width 3200000 no
cable upstream 0 shutdown !-- This line turns the
upstream receiver on. bridge-group 1 !-- This line
configure bridging on the cable interface. bridge-group
1 subscriber-loop-control bridge-group 1 spanning-
disabled ! ip default-gateway 14.66.1.1 ip classless no
ip http server ! no cdp run alias exec scm show cable
modem ! line con 0 exec-timeout 0 0 privilege level 15
length 0 line aux 0 line vty 0 4 password cisco no login
! end
```
# <span id="page-6-0"></span>Verifiëren

N.B.: Bepaalde show opdrachten worden ondersteund door de [Output Tolk Tool](https://www.cisco.com/cgi-bin/Support/OutputInterpreter/home.pl) [\(alleen](//tools.cisco.com/RPF/register/register.do) [geregistreerde](//tools.cisco.com/RPF/register/register.do) klanten), waardoor u een analyse van show opdrachtoutput kunt bekijken. De kabelmodem zal alle modems tonen die met CMTS hebben gecontacteerd, en informatie met betrekking tot de staat van de modem in het registratieproces. De uitvoer van deze opdracht is een momentopname. In theorie, als deze opdracht in serie wordt uitgevoerd kunt u een modemvooruitgang zien van in(r1) naar online status. In het onderstaande voorbeeld is BPI ingeschakeld.

ubr7100#show cable modem Interface Prim Online Timing Rec QoS CPE IP address MACaddress Sid State Offset Power Cable1/0/U0 1 online(pt) 1551 0.00 5 0 14.66.1.245 0050.7366.1e69 Cable1/0/U0 2 online(pt) 1920 -0.75 5 0 14.66.1.252 0006.2854.72db Cable1/0/U0 3 online(pt) 1549 0.25 5 0 14.66.1.250 0050.7366.1e6d Cable1/0/U0 4 online(pt) 1548 -0.25 5 0 14.66.1.251 0050.7366.1e41

#### Klantenverificatie bij CNR

Om te bevestigen dat IP-adressen aan een kabelmodem worden gegeven, ga naar het tabblad Lease voor het toepassingsgebied. Bevestig dat IP-adressen worden afgegeven. In deze sectie worden het IP-blok en de bijbehorende leaseinformatie weergegeven. De uitvoer is een momentopname. Druk op de knop Lijst versen om de informatie bij te werken.

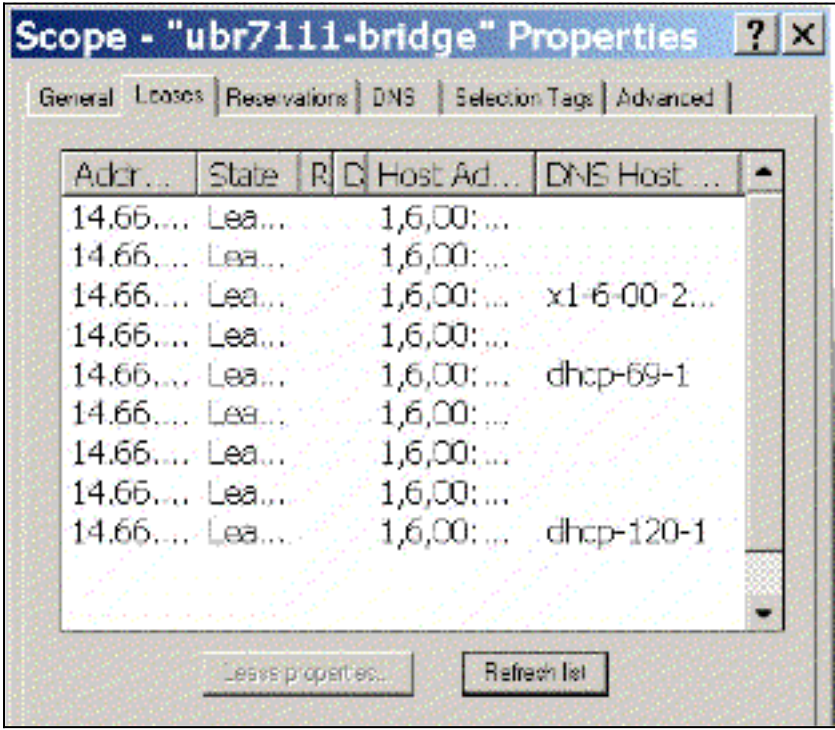

#### Figuur 6

Als de modems die aan uw CMTS zijn gekoppeld, niet worden geregistreerd, raadpleegt u [Problemen oplossen door uBR Kabelmodems niet online komen.](//www.cisco.com/warp/customer/109/troubleshooting_cm_online.html)

# <span id="page-7-0"></span>Gerelateerde informatie

• [Technische ondersteuning - Cisco-systemen](//www.cisco.com/cisco/web/support/index.html?referring_site=bodynav)